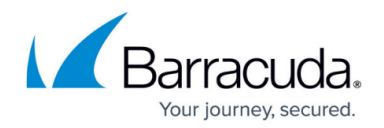

# **How to Configure Administrative Roles**

<https://campus.barracuda.com/doc/79463192/>

As part of an administrative profile, administrative roles define the operative permissions and restrictions of an administrative user to the different services of the Barracuda Firewall Control Center and the managed Barracuda CloudGen Firewalls. When configuring administrative roles, you can define which services the administrative user is allowed to access and which operations they are allowed or denied to perform on the services. You can then assign the role to an administrative profile (see [How to Configure Administrative Profiles\)](http://campus.barracuda.com/doc/79463189/).

#### **Roles Permissions and Restrictions**

Administrative roles permissions and restrictions are defined as follows:

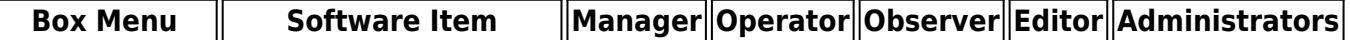

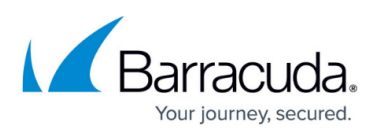

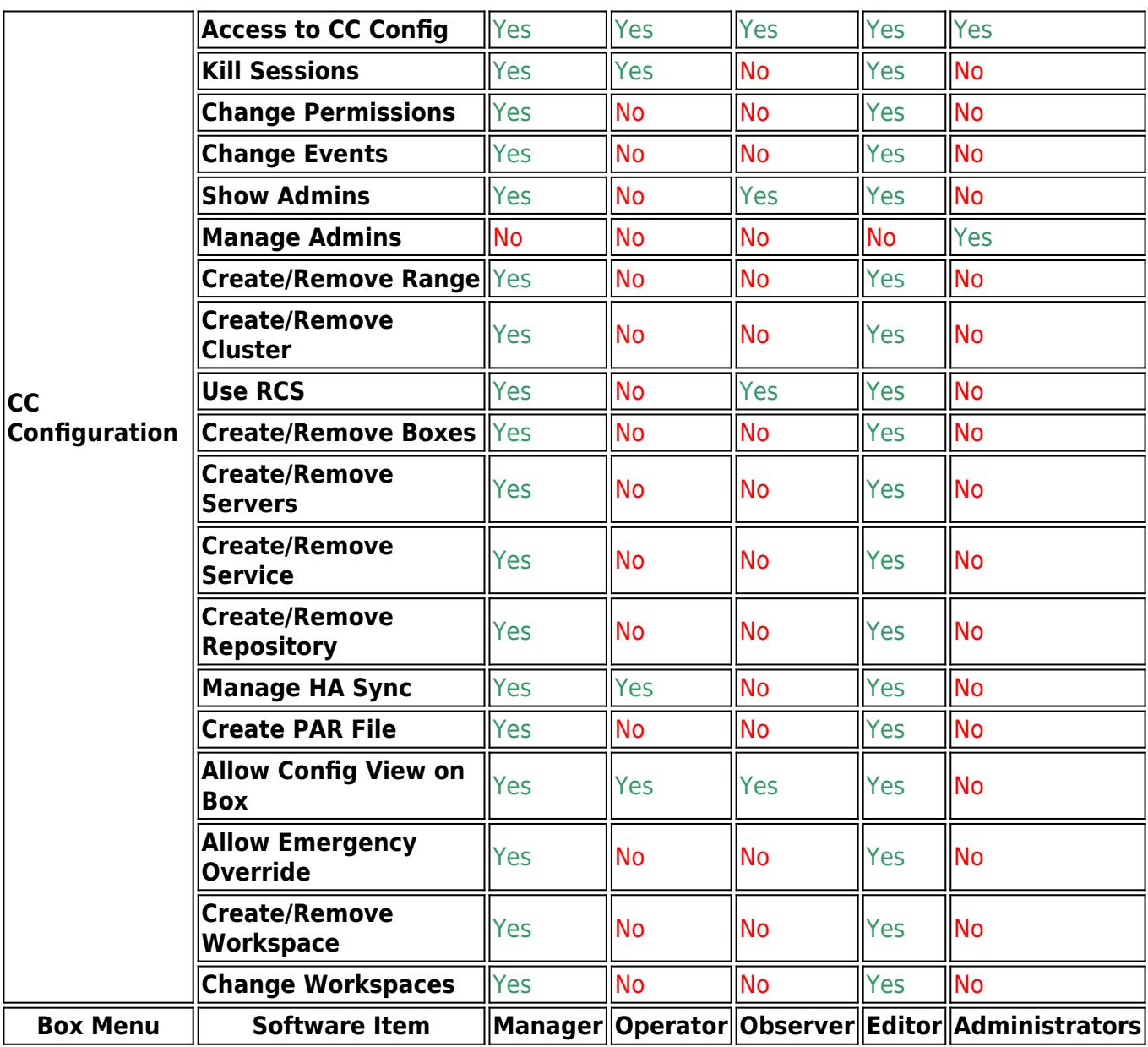

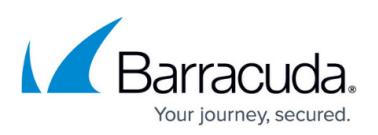

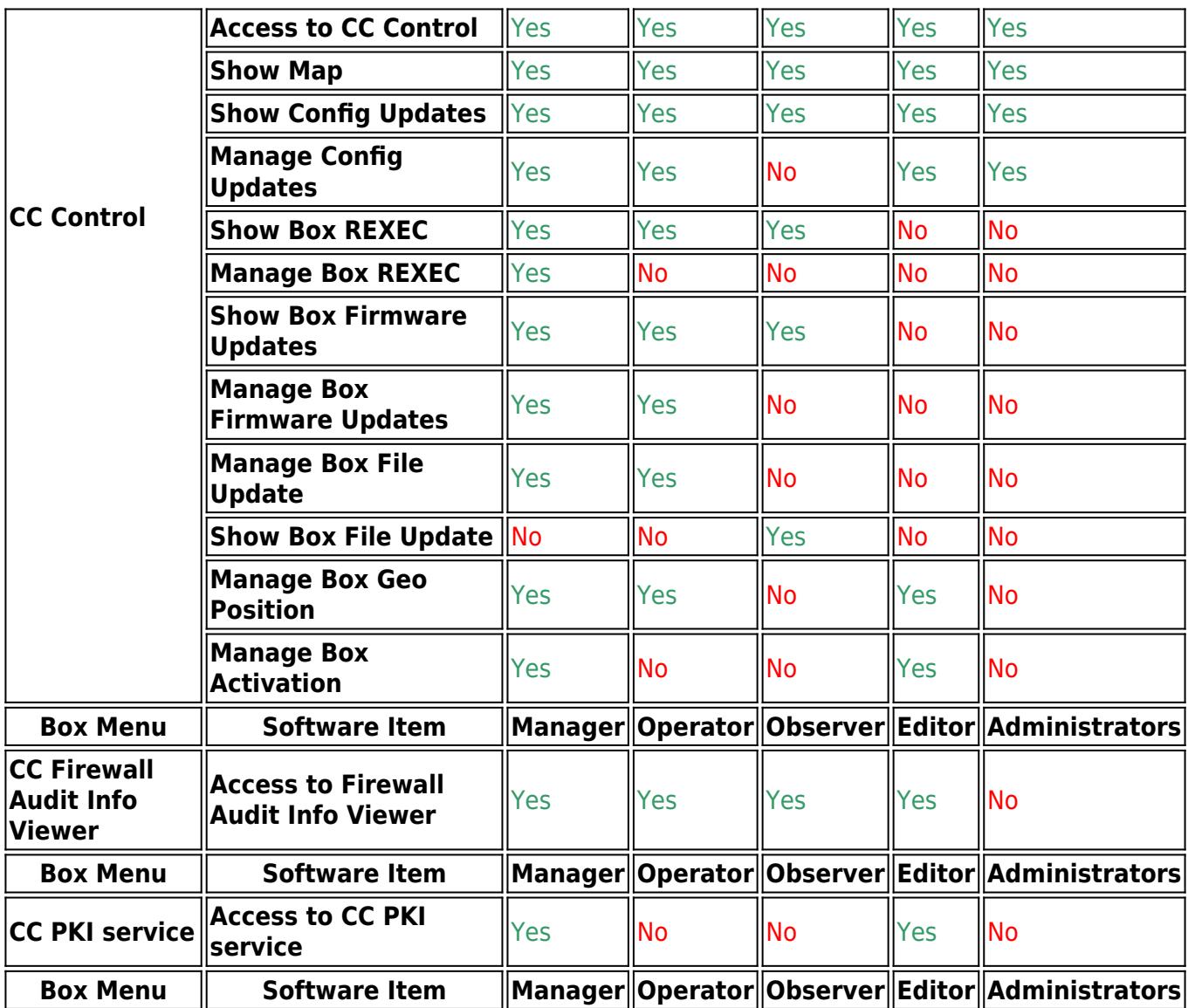

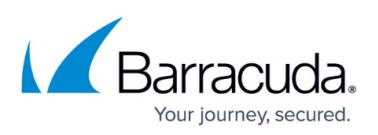

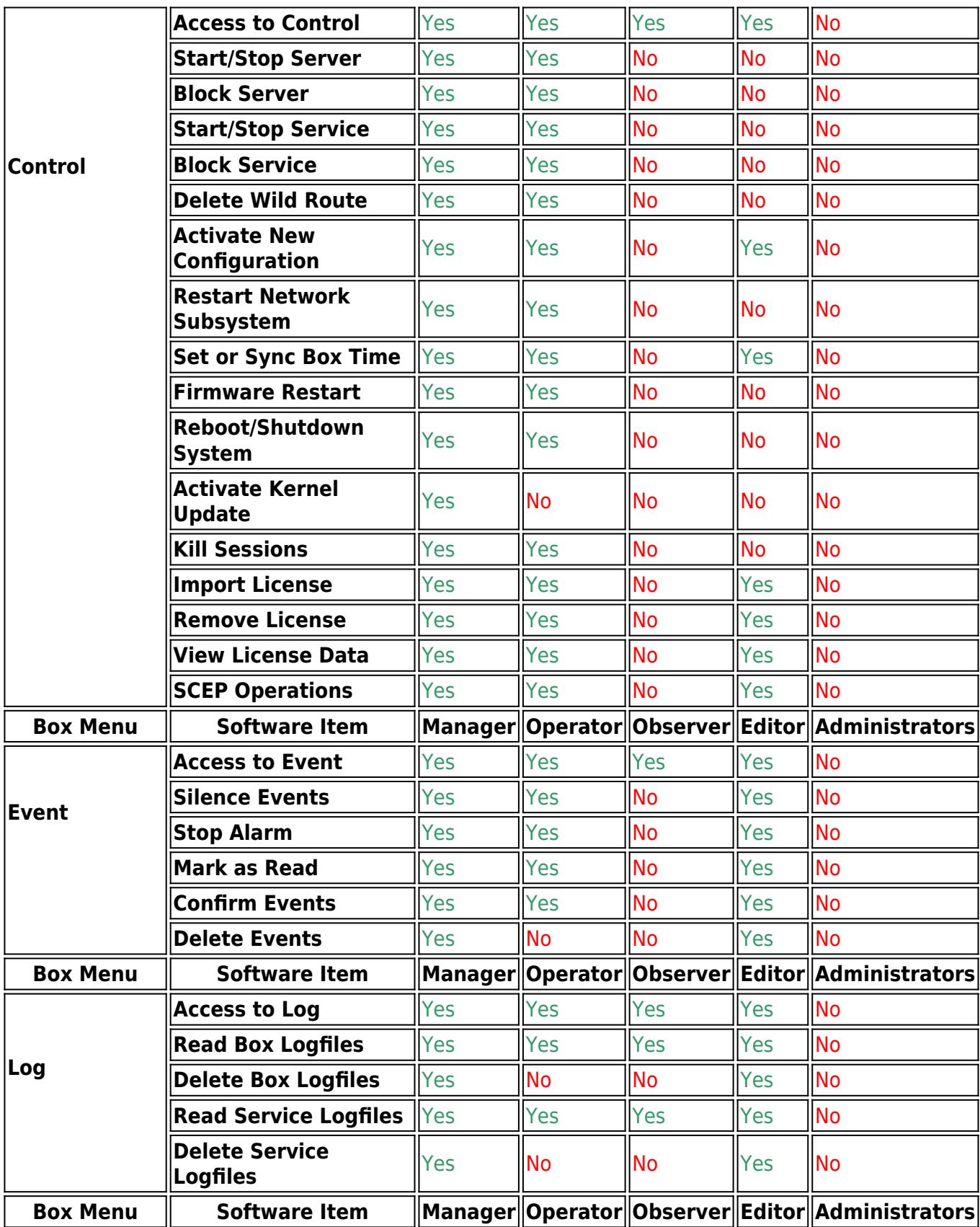

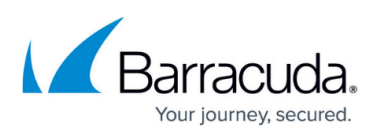

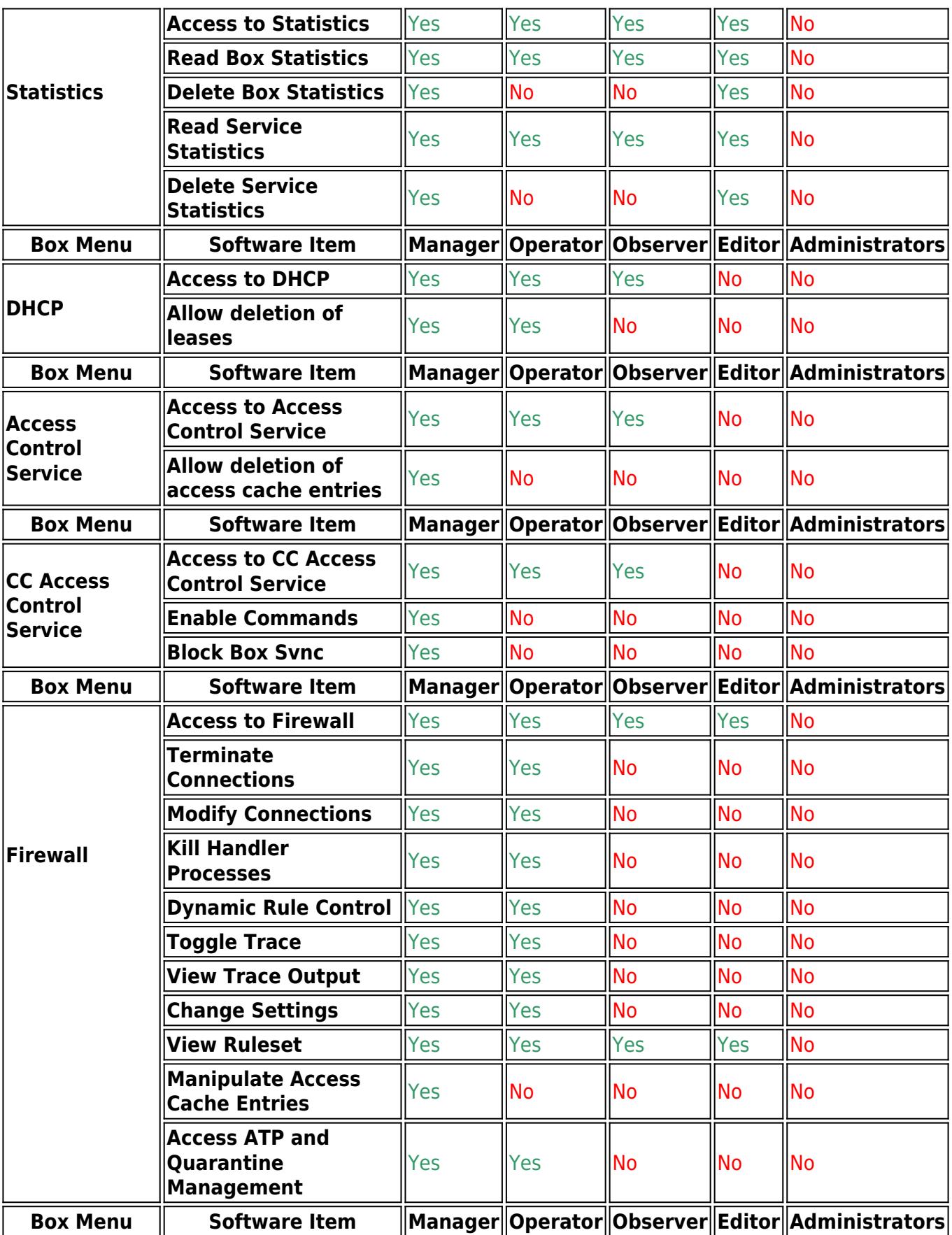

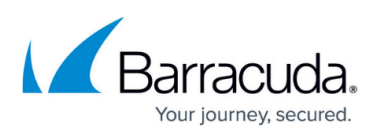

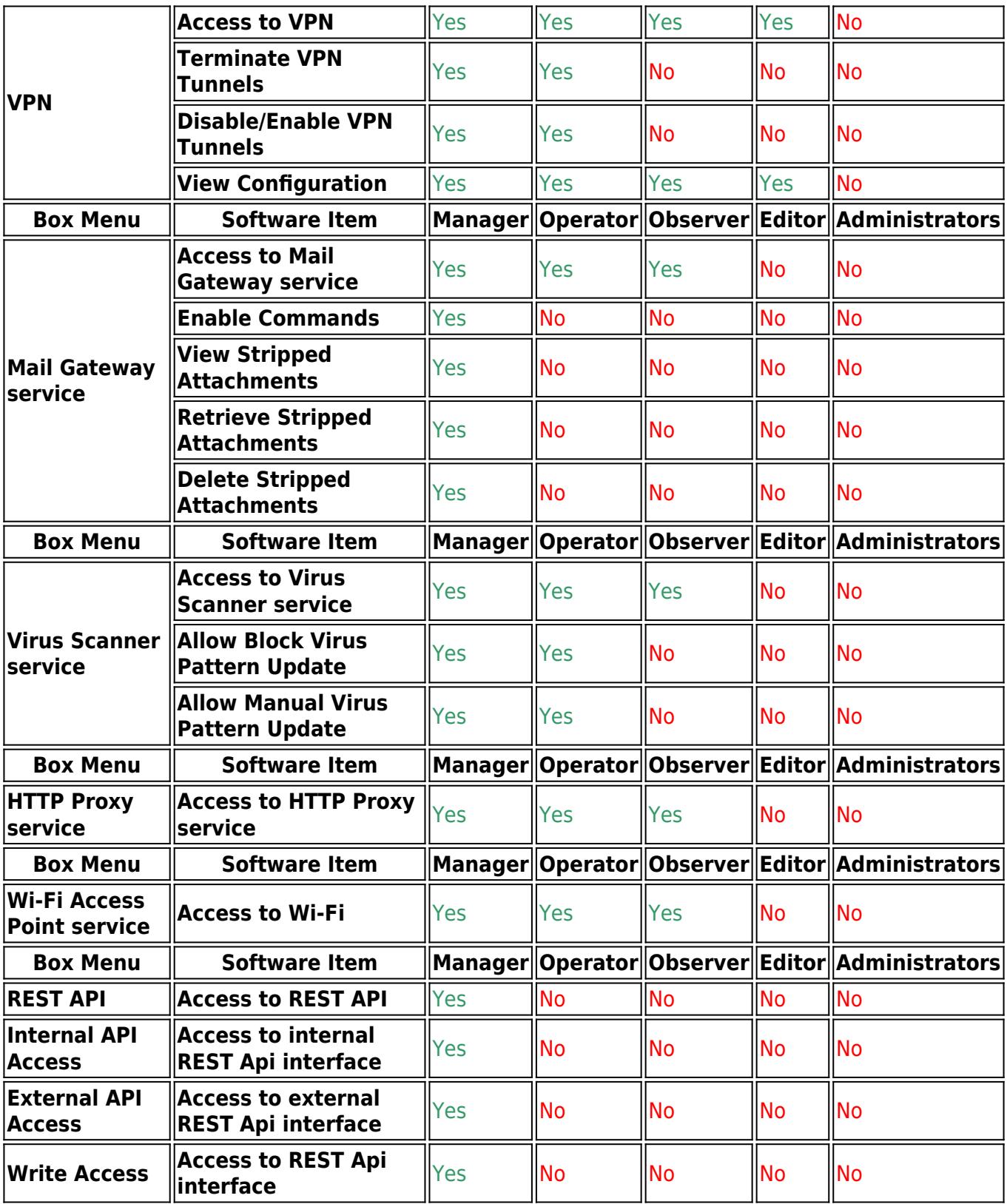

## **Configure Administrative Roles**

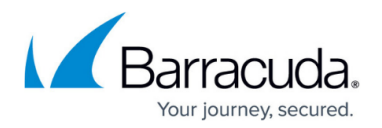

- 1. Go to **CONFIGURATION > Configuration Tree > Multi-Range > Global Settings > Administrative Roles**.
- 2. Click **Lock**.
- 3. In the **Roles** section, click **+** to create a new role. You can also edit and modify an existing entry.
- 4. Enter a **Name** for the role (only numbers are allowed) and click **OK**. The **Roles** configuration window opens.
- 5. To provide the administrative role with access to a service,
	- 1. Select the **Access to <service name>** check box.
	- 2. Click **Set/Edit** to configure detailed permissions for the service and click **OK**. It is recommended that you grant the **Show Map** permission in the **CC Control Module** section to every admin role. Admins that do not have this permission will get an error message immediately after they log into the Control Center.
- 6. Click **OK**.
- 7. Click **Send Changes** and **Activate**.

You can now assign the administrative role to an administrative user profile (see [How to Configure](http://campus.barracuda.com/doc/79463189/) [Administrative Profiles](http://campus.barracuda.com/doc/79463189/)).

#### **Apply the Administrative Role to a Profile**

- 1. Click the **ADMINS** tab.
- 2. Right click the admin profile in the list and select **Lock**.
- 3. Edit the profile.
- 4. Select the administrative role from the **Roles** list. (If you just want to assign specific roles, clear the **Allow All Operations** check box.)
- 5. Click **OK**.
- 6. Click **Activate**.

The administrative user can now view and edit settings and services on the Barracuda Firewall Control Center according to their assigned roles.

### Barracuda CloudGen Firewall

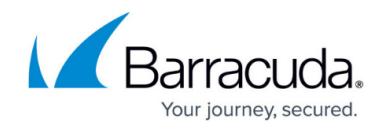

© Barracuda Networks Inc., 2020 The information contained within this document is confidential and proprietary to Barracuda Networks Inc. No portion of this document may be copied, distributed, publicized or used for other than internal documentary purposes without the written consent of an official representative of Barracuda Networks Inc. All specifications are subject to change without notice. Barracuda Networks Inc. assumes no responsibility for any inaccuracies in this document. Barracuda Networks Inc. reserves the right to change, modify, transfer, or otherwise revise this publication without notice.